## **图 The Writing Lab**

## **Using Easybib.com to Format Your Works Cited Page**

*Handout courtesy of Deanna Williams*

**NOTE:** Easybib.com is a free program, so when you use it, you will need to watch an advertisement every once in a while. When the box below appears, click on **View a sponsored message once every 48 hours.** After the ad ends, click somewhere on the ad, and a **I'm Done** button will appear; click on that to continue working with easybib.com.

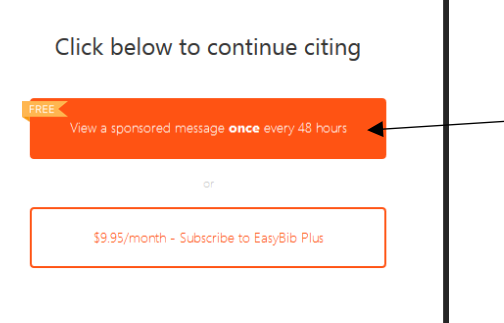

- 1. Go t[o http://www.easybib.com/](http://www.easybib.com/)
- 2. Click **Create Citations.**

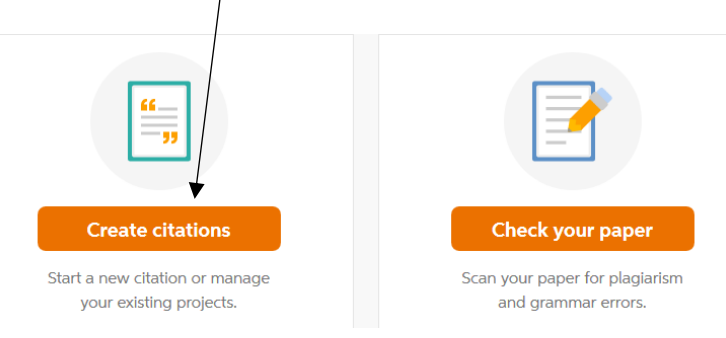

3. If you are citing an article, first, try to auto cite by entering the **URL of the article** into the box.

**First,** make sure it's in the **Website** category; then, click **Cite**.

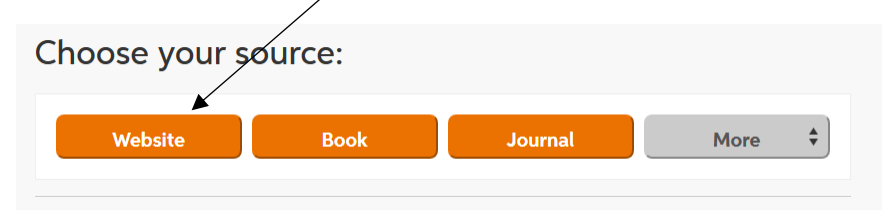

**NOTE:** For sources that are not web articles (e.g., interviews, music or audio, etc.) click **More** for a list of different types of sources.

**Then,** copy-paste the URL of the website in the box, and click **Search**.

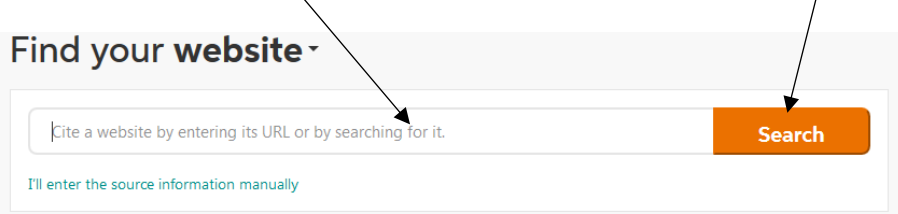

4. If easybib.com provides website search results, choose the one that most likely matches your source, and click **Cite:**

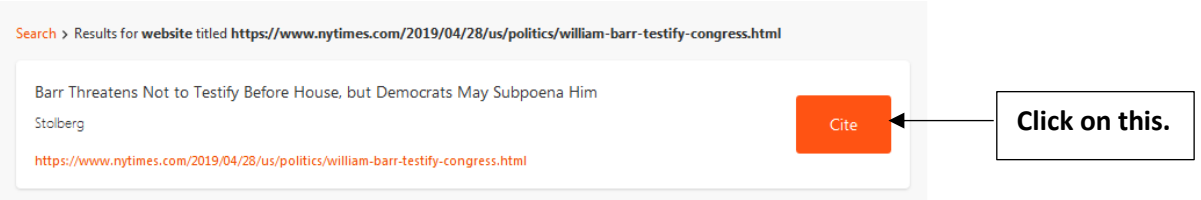

(If easybib.com does not provide website search results, click on **Cite your source manually**.)

Wait for a moment as easybib.com gathers information for citations. When you see the message below, click **Continue:**

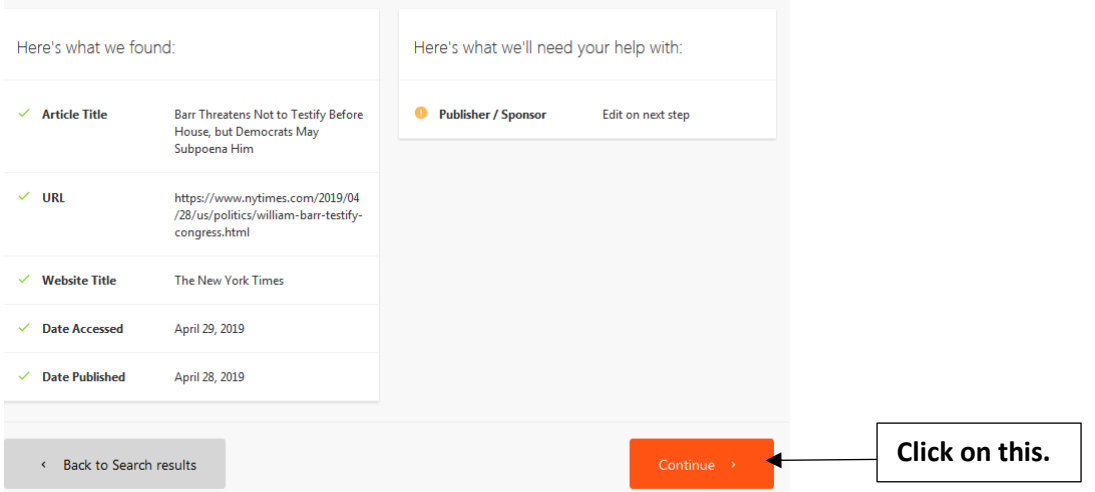

5. **IMPORTANT:** Edit the information easybib.com has provided because easybib.com does not always fill out the form completely or accurately, so you must make corrections and provide any missing information.

**NOTE:** For Yelp reviews, easybib.com lists all the reviewers (authors), so you will need to delete/trash the reviewers that you are not citing:

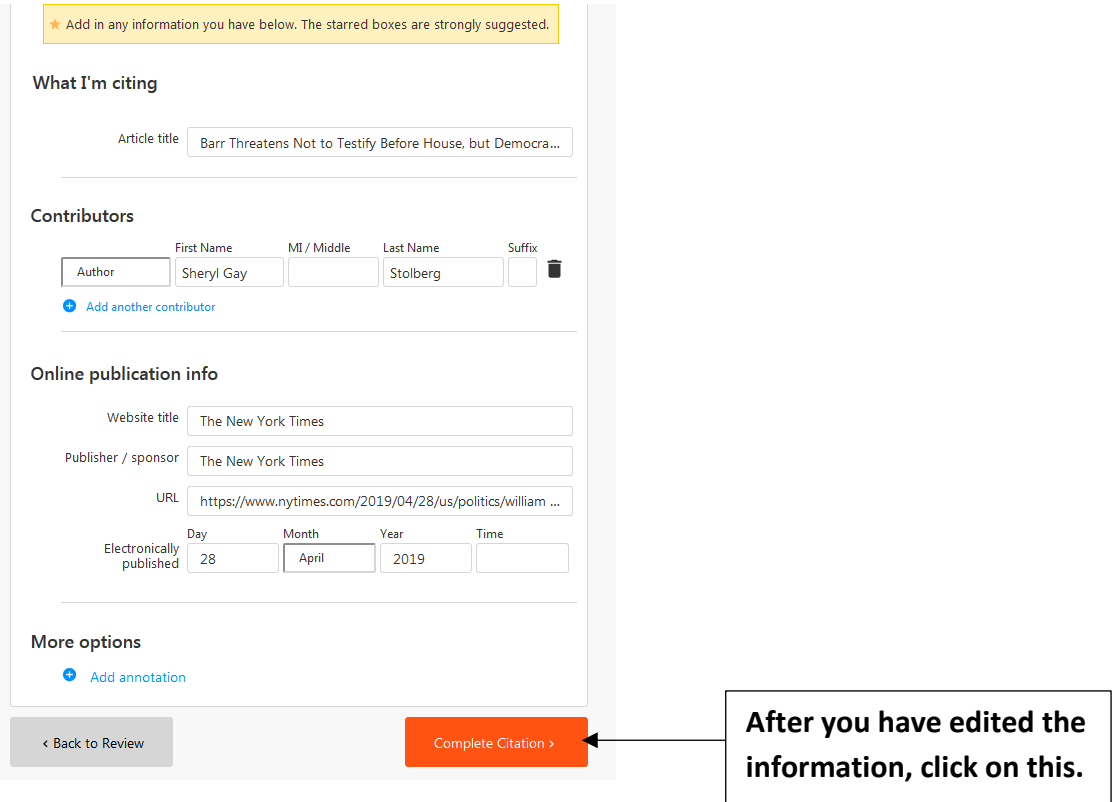

6. After you click **Complete Citation**, easybib.com will give you a formatted works cited entry. Check to make sure it is correct by using the Parkland College Academic Resources: **MLA: Works Cited Lists—8 th Edition**.

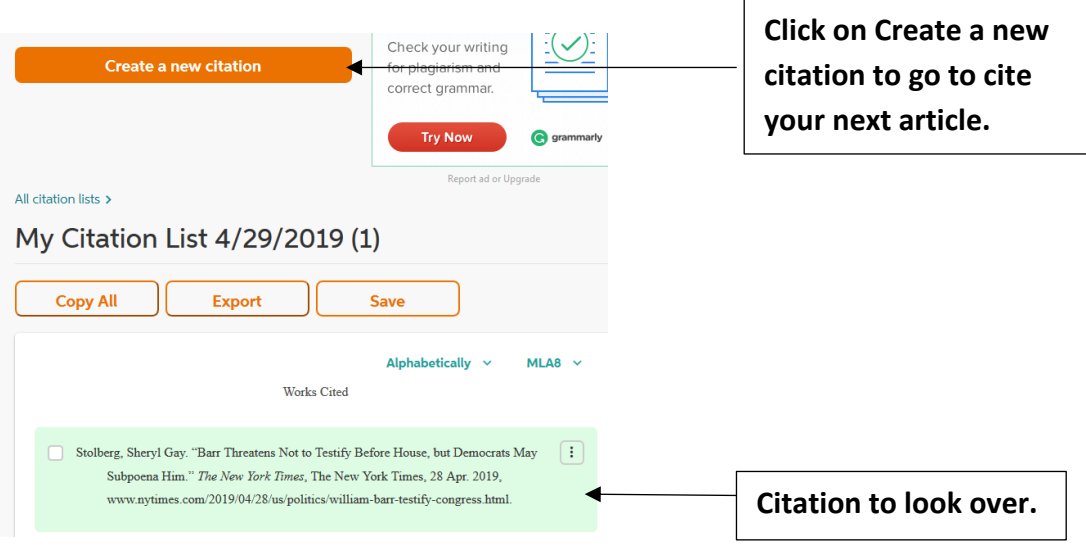

- 7. Then, repeat steps #3-6 until you have created a works cited list for all of your sources cited for the Works Cited Page in your essay.
- 8. Next, export your works cited page list as a Word document by using the dropdown menu on **Export**, and clicking on **Microsoft Word**:

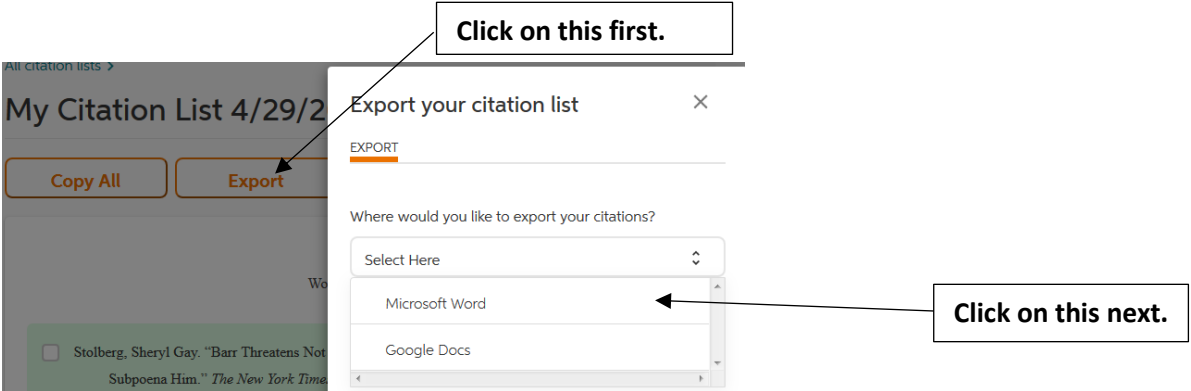

\*Do not choose **Copy All** because the formatting may change; you can click on **Save**, but you must create a free easybib.com account, and you are welcome to do that.

9. Then, click **Export**:

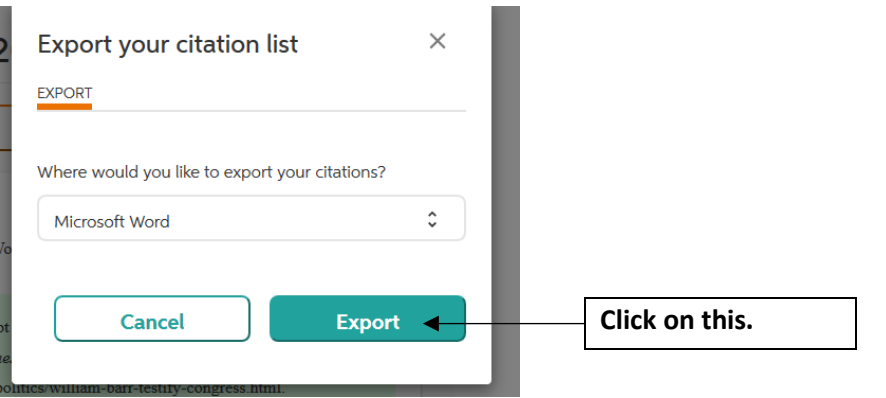

- 10. Save the Word document to your computer, OneDrive, a USB drive, etc.
- 11. Double-check your works cited page to make sure everything is accurately spelled and formatted; make any necessary revisions—you can do this on the Word document.
- 12. Copy the works cited page and paste it into your essay. The works cited page comes after the conclusion paragraph.